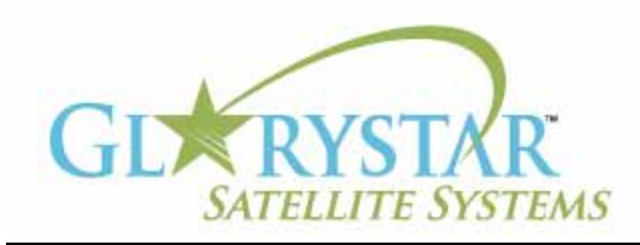

# www.glorystar.tv

### **How to scan for 3ABN Dare To Dream, 3ABN Latino Radio and 3ABN Proclaim**

3ABN has added new channels 3ABN Dare to Dream (D2D) and 3ABN Latino Radio. The 3ABN Proclaim channel has been moved to a new frequency. Current Glorystar receivers will be automatically updated to receive these channels. Automatic updating models are: GEOSATpro DVR1100 / DSR100 / DSR200.

If you have an older receiver (Manhattan, Topfield, Fortec Star) the best method for updating your receiver for all of the Adventist Channels is to delete current programming, scan for the new channels then delete the unwanted channels. Free step by step instructions are provided below for receivers distributed by Adventist broadcasters.

We highly recommend the purchase of a complete Glorystar system or upgrade your old receiver with a new Glorystar receiver. Glorystar receivers have all channel changes in place and automatically update to add new channels as they become available. Please call us at 866-597-0728 and ask the sales team for a Glorystar system or receiver upgrade to watch all the current channels and automatically add any new Glorystar channels.

## **Fortec Star Mercury II - Glorystar System**

Important Notice: Your FREE Adventist channel scanning instructions are provided below. Telephone assistance may be available at an additional charge for "Out Of Warranty" equipment.

If you require additional assistance, please contact the company or broadcaster where you originally purchased your satellite system.

- 1. Using your Fortec Star Mercury II remote control press "Menu" button to go to "Installation" screen
- 2. Press the Channel down button to highlight "Factory Reset"
- 3. Press OK button to go to "Factory Reset" screen with Factory Reset line highlighted
- 4. Press OK button. A pop up window displaying "Are You Sure?" with "No" highlighted yellow
- 5. Press VOL down button to highlight "Yes" with yellow
- 6. Press OK button
- 7. When Language screen appears, turn off master power switch on back of receiver or unplug receiver from AC power outlet for 10 seconds
- 8. Turn the receiver back on or plug the receiver back into AC power outlet. "Language" Menu will appear
- 9. Press "Menu" to go to "Installation" screen with "Antenna Setup" highlighted
- 10. Press OK button to enter "Antenna Setup" screen
- 11. If needed, press VOL down button (the button that points left) to select "Galaxy25 Ku 97.0W or IA5/KU 97.0W"
- 12. Press the Channel down button to highlight "LNB TYPE"
- 13. Press VOL up button to display "LNB-10750"
- 14. Press the Channel down button to hightlight "0/22kHz" line and press the VOL up right arrow button to display On
- 15. Press the Channel down button to hightlight "Switch" line and press the VOL up right arrow button to display DiSEqC 1.0

#### **How to scan for 3ABN Dare To Dream, 3ABN Latino Radio and 3ABN Proclaim**

(continued)

- 16. Press the Channel down button to highligh "Input" line and press the VOL up right arrow button to display LNB 2
- 17. Press Menu button to go back to "INSTALLATION" screen, prompt will display "Saving"
- 18. Press the Channel down button twice to highlight "TP SCAN"
- 19. Press OK button to go to "TP SCAN" screen
- 20. Press the Channel down button to highlight "FREQUENCY"
- 21. Using the numbers buttons on the remote control enter 11842
- 22. Press Channel down button to highlight "POLARITY" and push the Volume up button (the button that points to the right) it should display "Horizontal"
- 23. Press Channel down to "SYMBOLRATE"
- 24. With the number buttons on the remote control enter the numbers 22000
- 25. Press Channel down to "Save Edit" line and press OK to store. Store prompt will show for a moment
- 26. On the bottom of the screen you will see two bars, one says "SIGNAL LEVEL" and the other "SIGNAL QUALITY"
- 27. If you have the "Signal Quality" bar with the highest strength (at least 50%), press Yellow button
- 28. When Channel Scan is completed, pop up window displaying "Do you want to save?" with "Yes" highlighted yellow
- 29. Press OK button to save. Programming will automatically be displayed
- 30. Press Menu button to enter "INSTALLATION" screen
- 31. Press the Channel up or down to highlight "TP SCAN"
- 32. Press OK button to go to "TP SCAN" screen
- 33. Press the Channel down button to highlight "FREQUENCY"
- 34. Using the numbers buttons on the remote control enter 12060
- 35. Press Channel down button to highlight "POLARITY" and if nessessary push the Volume up button (the button that points to the right) it should display "Horizontal"
- 36. Press Channel down to "SYMBOLRATE"
- 37. With the number buttons on the remote control enter the numbers 22000 if nessessary
- 38. Press Channel down to "Save Edit" line and press OK to store. Store prompt will show for a moment.
- 39. On the bottom of the screen you will see two bars, one says "SIGNAL LEVEL" and the other "SIGNAL QUALITY".
- 40. Verify the "Signal Quality" bar with the highest strength of at least 50% or better. If not, you may need to finetune the dish and balance between the 11842 and the 12060 frequencies before scanning the new channel.
- 41. Press Yellow button to scan new channels
- 42. When Channel Scan is completed, pop up window displaying "Do you want to save?" with "Yes" highlighted yellow
- 43. Press OK button to save. Programming will automatically be displayed

**Optional steps:** If you would like to view all available free programming from this satellite (this will include secular and international programming)

There are aproximately 200 TV stations and 100 Radio stations on this satellite

- 44. Press P.SCAN button under blue Timer button
- 45. Press Channel up button to "Mode" line and push the Volume up button to display Scan FTA
- 46. Press Channel down button to Starn Scan line and press the OK button

#### **How to scan for 3ABN Dare To Dream, 3ABN Latino Radio and 3ABN Proclaim**

(continued)

- 47. POWER scan screen will appear and will list all available services on the satellite. Do not interrupt, this process may take up to ten minutes to complete
- 48. The prompt will show "Do you want to save?" with Yes highlighted yellow
- 49. Press the OK button to save. Prompt "Saving' will show and Power Scan screen will display. Press exit to view programming

#### **Deleting unwanted channels:**

- 50. Press Ok/List button
- 51. Press the Blue button to Edit the channel list
- 52. Press the Channel down button to highlight Delete Channel
- 53. Press the OK button, a small gray button will appear next to each channel name
- 54. Use the Channel up and down button to highlight channel to be deleted
- 55. Press the OK button to mark the channel for deletion, the button will turn red
- 56. Repeat steps 54 and 55 until all unwanted channels are selected
- 57. Press the Blue button to DELETE, a prompt will display "Do you want to save?" use Vol down left arrow to select Yes highlighted yellow
- 58. Press the OK button, saving prompt will appear
- 59. Press exit to view programming